### Siempre a su disposición para ayudarle

www.philips.com/welcome Para registrar su producto y obtener información de contacto y asistencia, visite

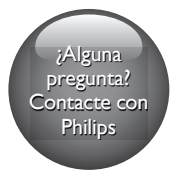

M100A <sub>i</sub>alguna<br>regulari

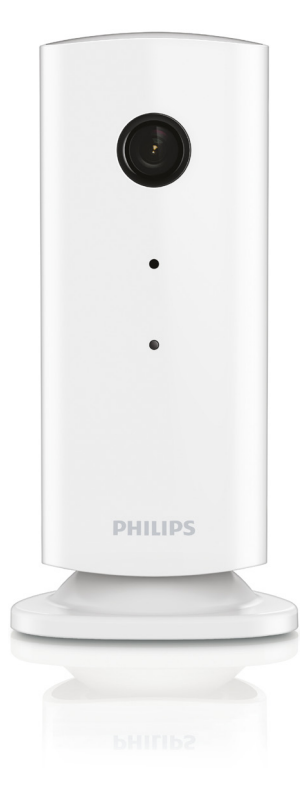

# Manual del usuario

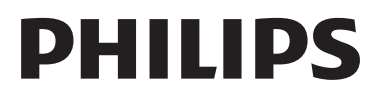

# Contenido

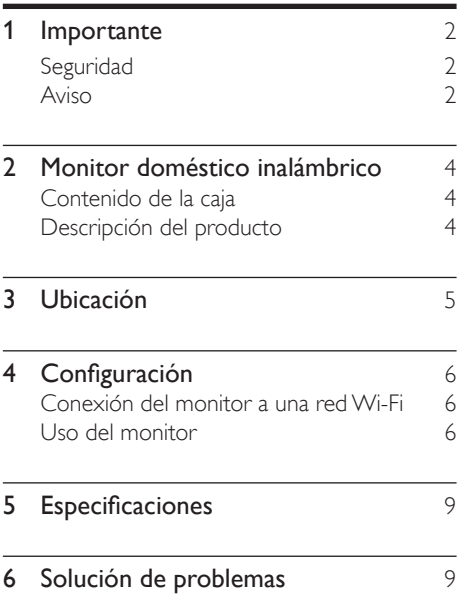

# <span id="page-3-0"></span>**Importante**

### Seguridad

#### Precaución

- Para reducir el riesgo de incendio o descarga eléctrica, no se debe exponer el aparato a la lluvia ni a la humedad, ni se deben colocar sobre éste objetos que contengan líquidos.
- Lea estas instrucciones.
- Guarde estas instrucciones.
- Preste atención a todas las advertencias.
- Siga todas las instrucciones.
- No use este aparato cerca del agua.
- Utilice únicamente un paño seco para la limpieza.
- No bloquee las aberturas de ventilación. Realice la instalación de acuerdo con las indicaciones del fabricante.
- No instale cerca ninguna fuente de calor como, por ejemplo, radiadores, rejillas de calefacción, hornos u otros aparatos que produzcan calor (incluidos los amplificadores).
- Evite que el cable de alimentación se pise o se doble, en particular junto a los enchufes, tomas de corriente y en el punto donde sale del aparato.
- Use exclusivamente los dispositivos/ accesorios indicados por el fabricante.
- Desenchufe el aparato durante las tormentas eléctricas o cuando no lo utilice durante un periodo largo de tiempo.
- El servicio técnico debe realizarlo siempre personal cualificado. Se requerirá servicio de asistencia técnica cuando el aparato sufra algún tipo de daño como, por ejemplo, que el cable de alimentación o el enchufe estén dañados, que se haya derramado líquido o hayan caído objetos dentro del aparato, que éste se haya expuesto a la lluvia o humedad, que no

funcione normalmente o que se haya caído.

- No exponga el aparato a goteos ni salpicaduras.
- No coloque sobre el aparato objetos que puedan suponer un peligro (por ejemplo, objetos que contengan líquido o velas encendidas).
- Cuando se utiliza el enchufe del adaptador Direct Plug-in Adapter como dispositivo de desconexión, éste debe estar siempre disponible.
- Las piezas pequeñas de este monitor pueden ser tragadas por los bebés o por niños pequeños. Mantenga estas piezas fuera del alcance de los niños.

### Aviso

Cualquier cambio o modificación que se realice en este dispositivo que no esté aprobada expresamente por Philips Consumer Lifestyle puede anular la autoridad del usuario para utilizar el equipo.

#### Descargo de responsabilidad

Si se encuentra en una red Wi-Fi o conexión 3G remota, se puede producir un retraso de entre 10 y 15 segundos en la transmisión de vídeo y audio al smartphone.

Si utiliza Philips In.Sight, que proporciona Yoics Inc., usted asume todos os riesgos. Koninklijke Philips Electronics N.V. y sus empresas filiales (denominadas en adelante "Philips" de forma individual y colectiva) no son responsables del funcionamiento de Philips In.Sight o su uso del mismo, y Philips no acepta responsabilidad alguna frente a usted por cualquier aspecto relacionado con el mismo.

Este monitor doméstico está pensado como una ayuda. No es un sustituto de la supervisión de seguridad doméstica y no debe utilizarse como tal.

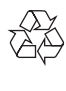

El producto ha sido diseñado y fabricado con materiales y componentes de alta calidad que pueden reciclarse y reutilizarse.

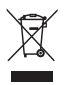

Cuando aparece este símbolo de cubo de basura tachado en un producto, significa que cumple la Directiva europea 2002/96/EC.

Infórmese sobre el sistema local de reciclaje de productos eléctricos y electrónicos.

Proceda conforme a la legislación local y no se deshaga de sus productos antiguos con la basura doméstica normal. La eliminación correcta del producto antiguo ayudará a evitar posibles consecuencias negativas para el medioambiente y la salud.

# $\epsilon$

Este producto cumple los requisitos de interferencias de radio de la Comunidad Europea.

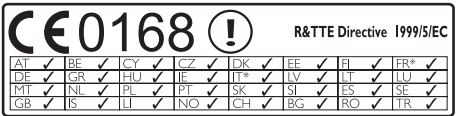

\* Las funciones inalámbricas y de Ethernet LAN únicamente están autorizadas para el uso en interiores.

Por la presente, Philips Consumer Lifestyle, declara que el monitor doméstico inalámbrico (WUB1110) cumple los requisitos fundamentales y otras disposiciones pertinentes de la Directiva 1999/5/CE.

Hay una copia de la declaración de conformidad de la CE disponible en el manual del usuario electrónico en www.philips.com/ support.

#### Software de código fuente abierto

Por la presente Philips Electronics Singapore Pte Ltd. ofrece la entrega, bajo solicitud, de una copia completa del código fuente correspondiente a los paquetes de software de código abierto con copyright para los que esta oferta sea obligatoria.

Esta oferta es válida hasta tres años después de la compra del producto para cualquier persona que reciba esta información. Para obtener el código fuente, póngase en contacto con open. source@philips.com. Si prefiere no usar el correo electrónico o si no recibe confirmación en una semana tras enviarnos un correo a esta dirección de correo electrónico, escriba una carta a "Open Source Team, Philips Intellectual Property & Standards, P.O. Box 220, 5600 AE Eindhoven, The Netherlands." Si no recibe la confirmación oportuna de la carta, envíenos un correo a la dirección de correo electrónico anterior.

### <span id="page-5-0"></span>2 Monitor doméstico inalámbrico

Lea y comprenda la hoja de seguridad incluida antes de utilizar este monitor.

Para poder beneficiarse por completo de la asistencia que ofrece Philips, registre el producto en www.philips.com/welcome.

### Contenido de la caja

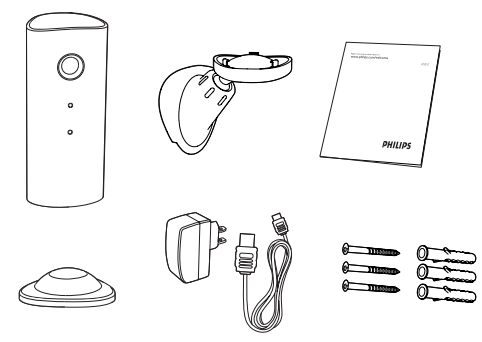

### Descripción del producto

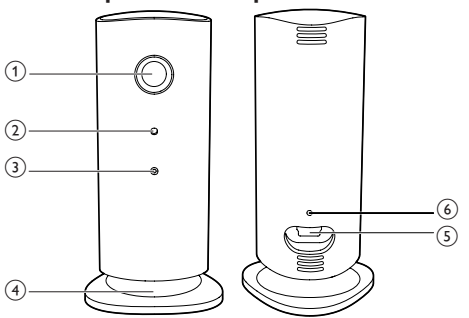

- a Lente de la cámara
- $\Omega$  Micrófono
- 3) Indicador LED
- (4) Base magnética
- e Conector de alimentación de CC
- f Botón de restablecimiento

# <span id="page-6-0"></span>3 Ubicación

Puede colocar el monitor sobre una superficie plana con la base magnética. O puede colocarlo en el techo o una pared, consulte las imágenes siguientes:

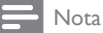

- Antes de colocar el monitor, asegúrese de que está cerca de una toma de corriente.
- Antes de fijar los tacos y tornillos suministrados, perfore los orificios en una superficie plana y dura.

#### Montaje en pared

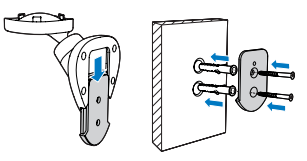

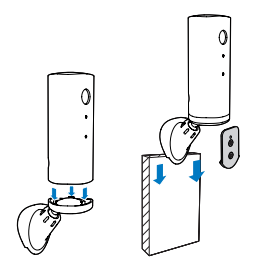

#### Montaje en el techo

Si realiza la instalación en el techo, seleccione "Image Flip (Voltear imagen)" en las opciones "Settings ( \*)" (Ajustes) - "MONITOR" (Monitor) del monitor

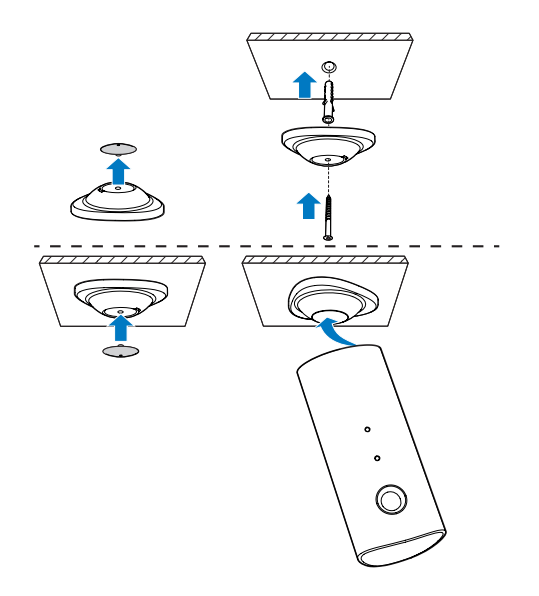

# <span id="page-7-0"></span>4 Configuración

Puede ver y oír lo que ocurre en la habitación desde cualquier parte del mundo con un smartphone.

#### Qué necesita

- 1 Asegúrese de que el router Wi-Fi está encendido y el smartphone o la tableta están conectados inalámbricamente a la red del router Wi-Fi.
- 2 Tenga a mano el nombre de su red Wi-Fi (SSID) y la contraseña de la red Wi-Fi ya que los necesitará para rellenar esto. Puede encontrar el nombre de su red Wi-Fi en los ajustes del teléfono o la tableta.
- 3 Descargue la aplicación 'Philips In.Sight' de Android Market (Google Play).
- 4 Conecte el monitor a la alimentación. Cuando esté conectado, espere hasta que el piloto del monitor parpadee en ámbar.

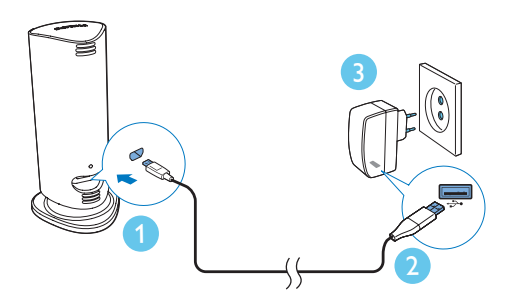

### Conexión del monitor a una red Wi-Fi

- 1 Asegúrese de que el smartphone o la tableta están conectados a la red Wi-Fi.
- 2 Inicie la aplicación.
- 3 Inicie sesión con su cuenta de Philips In.Sight o cree una cuenta nueva si no tiene una.
- 4 Pulse el botón MENU en el smartphone o tableta y toque "Add monitor"(Añadir monitor).
- 5 Siga las instrucciones en pantalla de la aplicación.
- 6 Cuando se le solicite, introduzca la contraseña de Wi-Fi.
	- Si desea configurar otro monitor, repita los pasos de "4 – Configuración".
- 7 La aplicación In.Sight generará un código QR, mantenga el smartphone o tableta unos 15 cm frente a la lente del monitor.

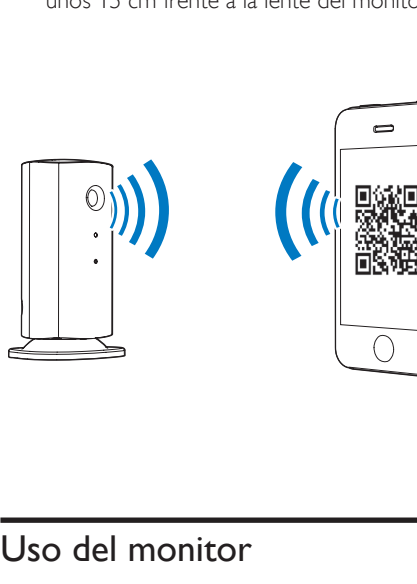

### Uso del monitor

Después de configurarlo, ya puede utilizar el monitor. Inicie la aplicación Philips In.Sight en el smartphone o la tableta.

Puede utilizar el monitor cuando esté conectado a su propia red Wi-Fi o a otra red Wi-Fi. Si no hay ninguna red Wi-Fi disponible, funcionará a través de 3G.Tenga en cuenta que se puede aplicar cargos por datos 3G.

Después de iniciar sesión, verá una miniatura de los monitores. Toque una miniatura para visualizarla a pantalla completa.

#### Descripción general de la aplicación

 : estado de conexión del monitor: si se enciende el piloto verde significa que el monitor está conectado a la red Wi-Fi y puede transmitir vídeo.

 : alerta de movimiento: se ilumina cuando el monitor detecta movimiento, se activa en "Settings" (Ajustes).También puede activar/ desactivar la alerta de movimiento tocando el icono directamente.

 : alerta de audio: se ilumina cuando el monitor detecta audio, se activa en "Settings" (Ajustes). También puede activar/desactivar la alerta de audio tocando el icono directamente.

**AL**: compartir monitor: permite compartir el monitor con amigos para que puedan verlo, se activa en "Settings" (Ajustes).

 : lista de monitores: enumera todos los monitores.

 : lista de alertas: enumera las alertas de los monitores.

Pestaña My Monitors (Mis monitores): enumera los monitores.

Pestaña Friend's (De mis amigos): permite ver el vídeo de los monitores compartidos por sus amigos.

**\* Settings** (Ajustes): ajustes y opciones de los monitores. Pulse el botón MENU en el smartphone o la tableta para acceder al menú.

Pestaña Add monitors (Añadir monitores): permite añadir monitores adicionales. Pulse el botón MENU en el smartphone o la tableta para acceder al menú.

\_\_\_\_\_\_\_\_\_\_\_\_\_\_\_\_\_\_\_\_\_\_\_\_\_\_\_\_\_\_\_\_\_\_\_\_\_

#### Tomar una foto

1) Toque la miniatura del monitor en la pestaña<br>∎≡ .

2) Toque **c** para tomar una foto. La foto se almacena en el smartphone.

\_\_\_\_\_\_\_\_\_\_\_\_\_\_\_\_\_\_\_\_\_\_\_\_\_\_\_\_\_\_\_\_\_\_\_\_\_

Grabación de vídeo

1) Toque la miniatura del monitor en la pestaña<br>∎≡ .

2) Toque **e** para grabar un vídeo. El vídeo se carga directamente en su cuenta de Dropbox privada. Puede resgistrarse para obtener una cuenta gratuita o completar los detalles de su cuenta en "Settings" (Ajustes) – "GENERAL" (General) - "Dropbox account" (Cuenta de Dropbox).

#### Alerta de movimiento

Nota: Antes de ajustar la alerta de movimiento y la alerta de audio, asegúrese de que ha creado una cuenta de Dropbox.

\_\_\_\_\_\_\_\_\_\_\_\_\_\_\_\_\_\_\_\_\_\_\_\_\_\_\_\_\_\_\_\_\_\_\_\_\_

Si el monitor detecta un movimiento dentro de una zona de alcance específica, se grabará un vídeo de 30 segundos en su cuenta de Dropbox y recibirá una alerta en el smartphone o la tableta. En la lista 0, puede consultar una vista general de todas las alertas. Para activar la carga en Dropbox, complete los detalles de cuenta de Dropbox en "Settings" (Ajustes)– "GENERAL" (General) - "Dropbox account" (Cuenta de Dropbox).

Nota

• Podrá borrar, eliminar y filtrar alertas por nombre de monitor si su smartphone o tableta está vinculado a una cuenta Dropbox.

#### Configuración de la alerta de movimiento:

1) Pulse el botón MENU del smartphone o tableta.

2) Toque \* Settings (Ajustes), seleccione un monitor de la pestaña MONITOR (monitor) y toque Motion alert (Alerta de movimiento) para activar la alerta de movimiento.

3) Toque Motion Sensitivity (Sensibilidad de movimiento).Arrastre y cambie el tamaño de la vista de la pantalla para seleccionar la zona que desea supervisar. Utilice el control deslizante para ajustar el nivel de sensibilidad.

Inicie sesión en su cuenta de Dropbox para buscar el vídeo de alerta grabado.

Nota

• Asegúrese de que se ha activado Alerts enabled (Activar alertas) en " \* Settings" (Ajustes) -"MONITOR" (Monitor).

#### Consejo

• Si selecciona una sensibilidad baja se puede reducir la activación de movimiento o ignorar el movimiento de los objetos pequeños.

\_\_\_\_\_\_\_\_\_\_\_\_\_\_\_\_\_\_\_\_\_\_\_\_\_\_\_\_\_\_\_\_\_\_\_\_\_

#### Alerta de audio

Si el monitor detecta un ruido dentro de una zona de alcance específica, se grabará un vídeo de 30 segundos en su cuenta de Dropbox y recibirá una alerta en el smartphone o la tableta. En la lista 10, puede consultar una vista general de todas las alertas. Para activar la carga en Dropbox, rellene los datos de su cuenta de Dropbox en "Settings" (Ajustes) – "GENERAL" (General).

#### Configuración de la alerta de audio:

1) Pulse el botón MENU del smartphone o tableta.

2) Toque  $\clubsuit$  Settings (Ajustes) -MONITOR,seleccione un monitor de la pestaña MONITOR (monitor) y toque Audio alert (Alerta de audio) para activar la alerta de audio.

3)Toque Audio Sensitivity (Sensibilidad de audio) y utilice el control deslizante para ajustar el nivel de sensibilidad.

Inicie sesión en su cuenta de Dropbox para buscar el vídeo de alerta grabado.

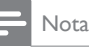

• Asegúrese de que se ha activado Alerts enabled (Activar alertas) en \* "Settings" (Ajustes) -"MONITOR" (Monitor).

#### Consejo

• Si selecciona una sensibilidad baja se puede reducir la activación de audio o que se ignoren los ruidos más bajos.

#### Uso compartido del monitor

Puede compartir el vídeo del monitor con sus familiares, amigos o compañeros.

\_\_\_\_\_\_\_\_\_\_\_\_\_\_\_\_\_\_\_\_\_\_\_\_\_\_\_\_\_\_\_\_\_\_\_\_\_

1) Toque <sup>all</sup> en la página de vista general de monitores (también puede activar esta opción en la sección de ajustes).

2) Asegúrese de que en el smartphone o la tableta de su amigo está instalada la aplicación Philips In.Sight y de que se ha creado una cuenta de Philips In.Sight.

3) Rellene la dirección de correo electrónico del amigo con el que desea compartir el monitor. La dirección de correo electrónico de su amigo debe ser la misma que se utilice para crear la cuenta de Philips In.Sight.

#### \_\_\_\_\_\_\_\_\_\_\_\_\_\_\_\_\_\_\_\_\_\_\_\_\_\_\_\_\_\_\_\_\_\_\_\_\_ Visualización del monitor en el navegador Web

Después de registrar su cuenta y configurar el monitor a través del smartphone o la tableta, puede visualizarlo en su navegador Web favorito (Safari, Chrome, Internet Explorer y Firefox). Introduzca la siguiente dirección en el navegador Web: www.philips.com/ insightwebview

\_\_\_\_\_\_\_\_\_\_\_\_\_\_\_\_\_\_\_\_\_\_\_\_\_\_\_\_\_\_\_\_\_\_\_\_\_

#### Acceso a más opciones

Toque \* para activar o desactivar más opciones como las alertas de audio y movimiento, encender o apagar el piloto del monitor, los ajustes de Dropbox, cambiar el nombre del monitor, configurar el monitor actual como el monitor principal, "Image Flip" (Voltear imagen) y otros ajustes.

# <span id="page-10-0"></span>5 Especificaciones

#### Nota

• Las especificaciones están sujetas a cambios sin previo aviso.

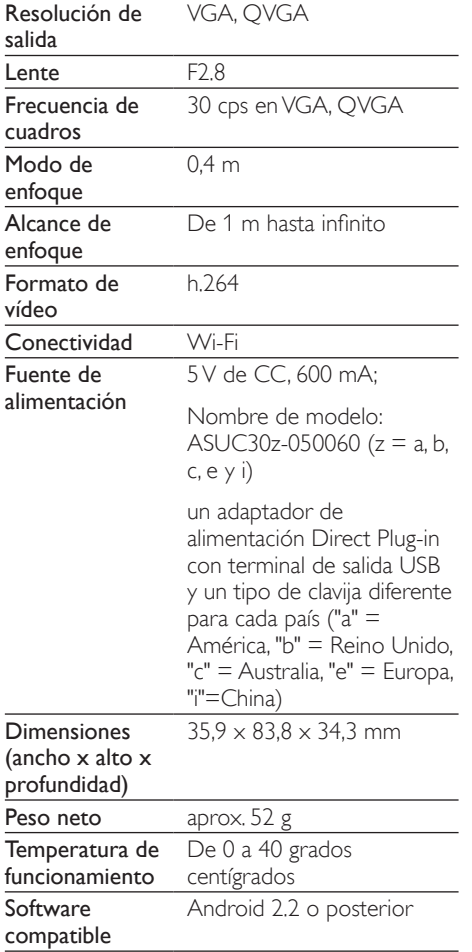

# 6 Solución de problemas

#### Advertencia

• Riesgo de descarga eléctrica. No quite nunca la carcasa del monitor.

Para que la garantía mantenga su validez, no trate nunca de reparar el monitor usted mismo.

Si tiene algún problema a la hora de utilizar este monitor, compruebe los siguientes puntos antes de solicitar una reparación. Si el problema sigue sin resolverse, registre el monitor y solicite asistencia en www.philips.com/support.

#### No puedo conectar el monitor a una red Wi-Fi (el piloto del monitor parpadea en ámbar o verde).

- Si el monitor parpadea en ámbar, puede volver a configurarlo. Repita los pasos de "4 – Configuración" de este manual de usuario.
- Si el monitor sigue sin funcionar o parpadea en verde o ámbar, puede que necesite restablecer el monitor pulsando el botón de restablecimiento de la parte posterior del monitor con un objeto estrecho (por ejemplo, un clip) y manteniéndolo pulsado durante 3-5 segundos. Después de hacerlo, repita los pasos de "4 – Configuración" de este manual de usuario.
- Philips In.Sight es compatible con WEP general, WPA y WPA2. Philips recomienda utilizar WPA o WPA2, ya que son los ajustes de seguridad Wi-Fi más seguros. Philips In.Sight no es compatible con las subclaves WEP 2, 3 y 4. Cambie los ajustes del router a WPA o WPA2 si no puede realizar la conexión, consulte el manual de usuario del router.
- Para mejorar el rendimiento inalámbrico, evite utilizar un canal Wi-Fi que se utilice

bastante (por ejemplo, el canal 11) o que se superponga con otra red Wi-Fi cercana.

- Aleje el dispositivo de fuentes potenciales de interferencia que pueden afectar la señal Wi-Fi, como los microondas.
- A diferencia de las soluciones anteriores, In.Sight no requiere redirección de puertos. No hay riesgo de dejar puertos abiertos en la red. In.Sight usa una solución de red de intercambio de archivos segura que proporciona una conexión segura y cifrada cada vez que su cámara se ve desde una ubicación remota. Para obtener más información sobre la conectividad segura que proporciona Philips In.Sight, visite http://www.yoics.com. Este método de red funciona con la mayoría de ajustes estándar del router y también suele ser compatible con la mayoría de programas antivirus y de seguridad en Internet. Hay un diagnóstico de prueba online disponible para determinar si la red es compatible con estas aplicaciones de Internet modernas: http://www.yoics.com/yp\_diags.php

#### ¿Qué significan los pilotos LED de colores del monitor?

- Ningún piloto: monitor no conectado a la alimentación o "Mostrar piloto moni." está desactivado en " \* Settings" (Ajustes).
- Piloto ámbar permanente: el monitor se está iniciando
- Piloto ámbar parpadeante: el monitor está listo para la configuración, siga las instrucciones en pantalla de la aplicación (consulte "4 – Configuración")
- Piloto verde parpadeante: el monitor se está conectando a la red Wi-Fi
- Piloto verde permanente: el monitor está conectado a la red Wi-Fi y listo para su uso

#### La transmisión de vídeo es lenta o va con retraso.

La velocidad de inicio de sesión y obtención de la transmisión de vídeo del monitor depende mucho de la velocidad de la conexión que utilice.

- La velocidad de Internet de la red Wi-Fi o 3G/Edge afecta mucho al rendimiento de la aplicación. Cuanto más rápida sea la conexión, más rápido verá el vídeo del monitor.
- Philips recomienda una conexión a Internet de alta velocidad con carga de 800 kbps o más para el router Wi-Fi.

#### Al utilizar una red remota (ya sea otra red Wi-Fi o 3G), solo puedo visualizar durante 5 minutos.

- Si utiliza una red remota (ya sea Wi-Fi o 3G), solo puede visualizar 5 minutos por sesión. El número de sesiones al día es ilimitado. Si desea visualizar sesiones más largas, hay disponibles actualizaciones en la aplicación. Vaya a "Settings" ( ※ ) (Ajustes) - "GENERAL" (General) y seleccione "In. Sight Account" (Cuenta de In. Sight).
- Si está en su red Wi-Fi local, el tiempo de visualización es ilimitado.

#### Solo puedo compartir con 2 amigos, ¿cómo puedo compartir con más?

Si desea compartir con más de 2 amigos, hay una actualización disponible en la aplicación. Vaya a "Settings" ( ※ ) (Ajustes) – "GENERAL" (General) y seleccione "In. Sight Account" (Cuenta de In. Sight).

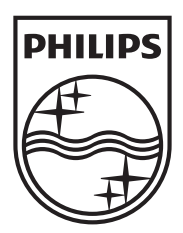

Specifications are subject to change without notice © 2012 Koninklijke Philips Electronics N.V. All rights reserved.

M100A\_12\_UM\_V2.0

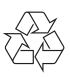